## **Creating Beach Profiles in Excel 2019**

**Note:** you need to be using the **desktop version** of Excel to do this. The online version that you access through your web browser isn't good enough.

Save a copy of the **Beach Profile Spreadsheet** (find it at the web address in the header – go to the Geography section) and use this to work through the instructions.

I recommend turning **Autosave off** (top left). That way, if you make a mistake you can start again.

Enter the data you have for angles and distances in **columns C and D**. It's easiest to start from the shoreline and work up the beach.

You should end up with something like the spreadsheet on the right. Just ignore any blank rows underneath – they're there in case you have a really wide beach.

Now, draw the beach profile:

- 1. **Highlight** the cells in **columns J and K** with numbers in. Don't forget the zeros in **row 6**. In the screenshot I highlighted from J6 to K11.
- 2. Click **Insert** on the ribbon > and from the chart section at the top choose the **Scatter graph** type shown **on the right** This will draw a basic profile, but it looks a bit odd
- 3. **Right click** on one of the vertical (up/down) axis numbers > choose **Format Axis**. A sidebar pops up on the right
- 4. In the **Bounds** section, set the **Maximum** value to something like 15 and press **Enter**. Make sure the **Minimum** value is 0.
- **5. Move** the chart to a new sheet. **Unlock** the sheet first (**Review** tab on the ribbon and press the **Unprotect Sheet** button) then click the **Chart Design** tab at the top > choose **Move Chart** on the right and select **New Sheet > OK**
- 6. Add **axis titles** click **Chart Design > Add Chart Element** (on the left) **> Axis Titles**:
	- Vertical axis: Height of beach (metres)
	- Horizontal axis: Distance from shoreline (metres)
	- Don't forget to change the chart title as well.

You can now add labels (using text boxes) or photos to the chart. You may want to adjust gridlines (**Chart Design** > **Add Chart Element** again) – try adding minor gridlines to the vertical axis.

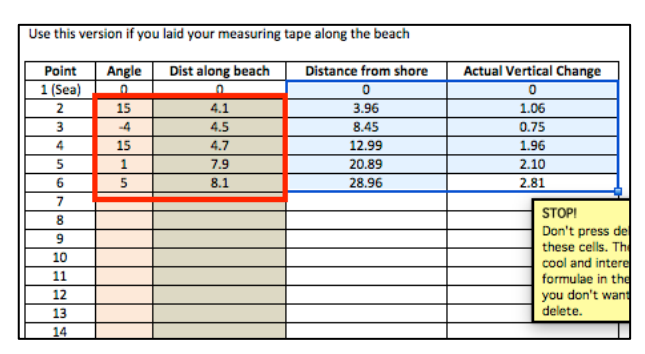

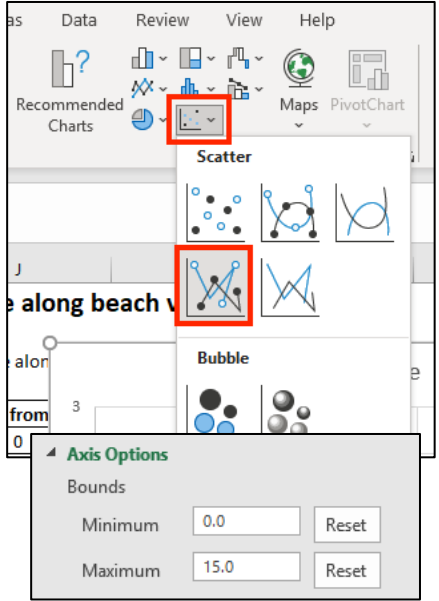